## LACHSA Aeries Quick Guide - Discipline

A Discipline report is created when a student is being referred for a Class or School Suspension.

**Step 1**: Log into Aeries http://lachsa.asp.aeries.net/teacher

**Step 2**: Click on the **Student Data** node

**Step 3:** Click on the **Guidance** sub node

**<u>Step 4:</u> Click on Discipline** 

**Step 5**: Click the **Add New Record** button to complete the **Discipline** report (see below)

\*Step 6: You will need to complete three areas of this form- Code, Status and the Comment box. Click

the Floppy Disk Icon  $\bullet$  to Save. (see below)

Complete the following details for each area:

- **Code** Click on the blue arrow to view the dropdown menu and select a violation code.
- **Status** Click on the blue arrow to select a **Status** code (CLS1- Class Suspension 1 period, CLS2 - Class Suspension - 2 periods, CLS3- Class Suspension - 3 periods, SS- School Suspension).
- **Comment** Click in the Comment box (under the Date & Code) to complete your narrative. Always start your Narrative with the Period number and time i.e. P1 8:45am **Once all three areas are completed and the Floppy Disk Icon is Clicked, the Discipline report is** completed. Following this, you must notify your site administrator.

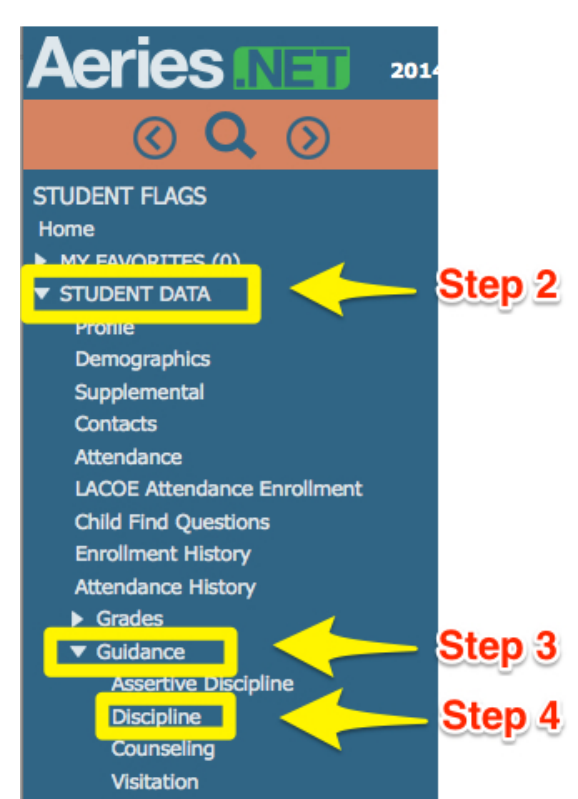

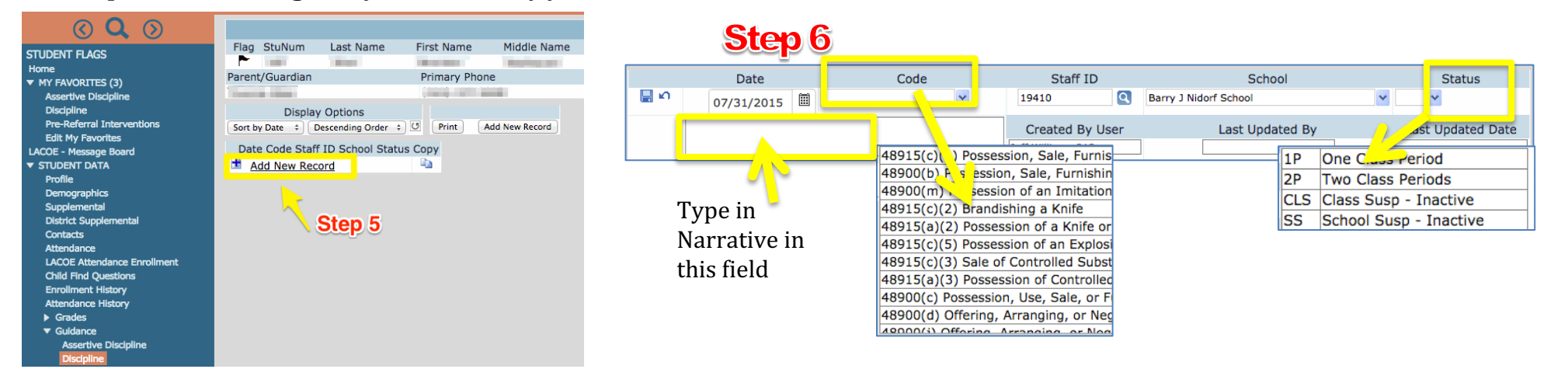